## **NanoVNA-WebUSB-Client 使用说明**

NanoVNA-WebUSB-Client 是由日本佐藤広央(JH1UMV)先生开发的基于 WebUSB 的 NanoVNA 跨平台控制软件,只要使用新版本的 Chrome 或其他支持 WebUSB 的浏览器即可以连接 NanoVNA。支持 Windows, Linux, MacOS 以及 Android 等系统,可以在电脑和手机上实时显示曲线,并提供 TDR 电缆长度测 量,屏幕截图等实用功能。

## **Windows 下实用说明:**

1. 由于 NanoVNA 在 Windows 下默认安装的是 windows 自带的 usbser 驱动, WebUSB 并不能识别,需要使用 Zadig 将"usbser"驱动更换成"WinUSB"驱动, 选择设备"ChibiOS/RT Virtual COM Port",然后选择驱动"WinUSB",再点击 "Replace Driver":

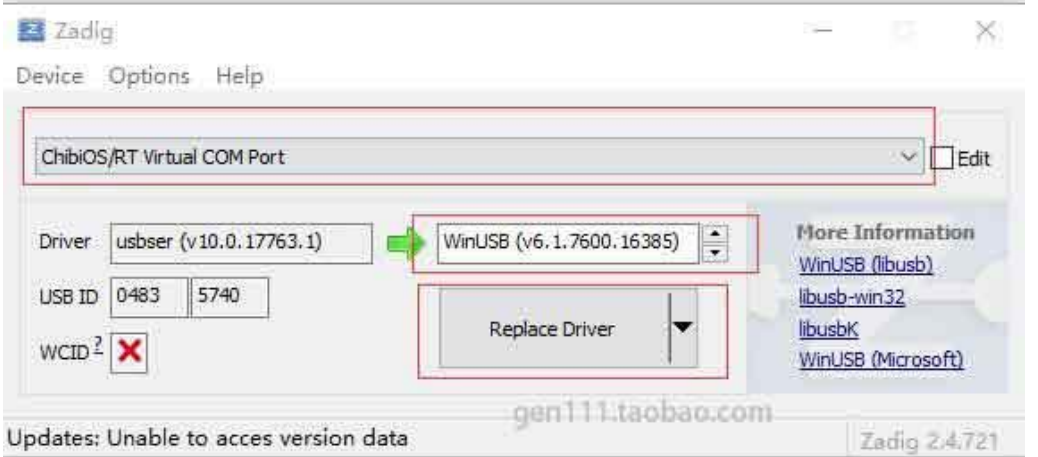

## 如果设备列表没有显示,则需要在选项里面勾上"List All Devices"

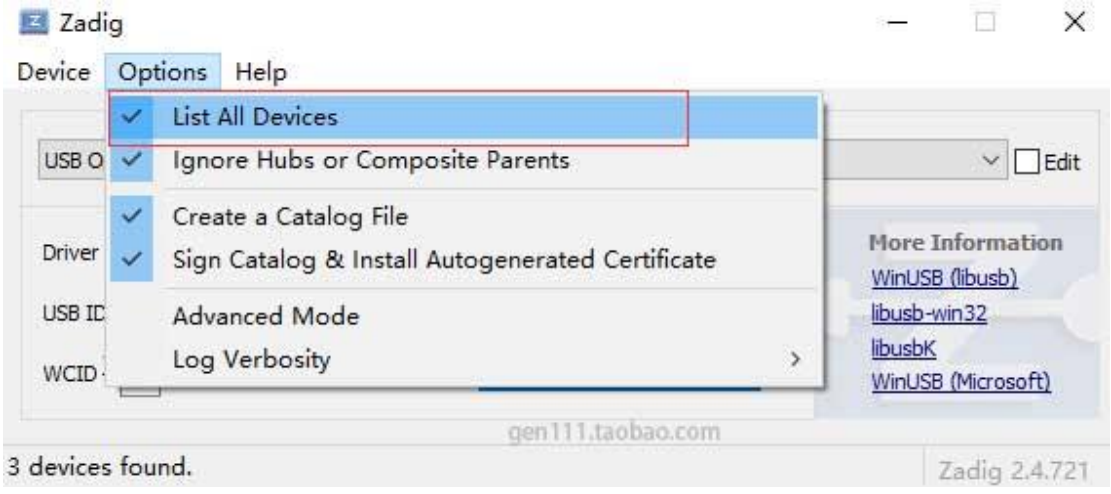

2. 使用 Chrome 打开 <https://cho45.stfuawsc.com/NanoVNA/> 点 击 网 页右上角 "CONNECT", 在弹出串口选择"ChibiOS/RT Virtual COM Port", 然后点击"连接"

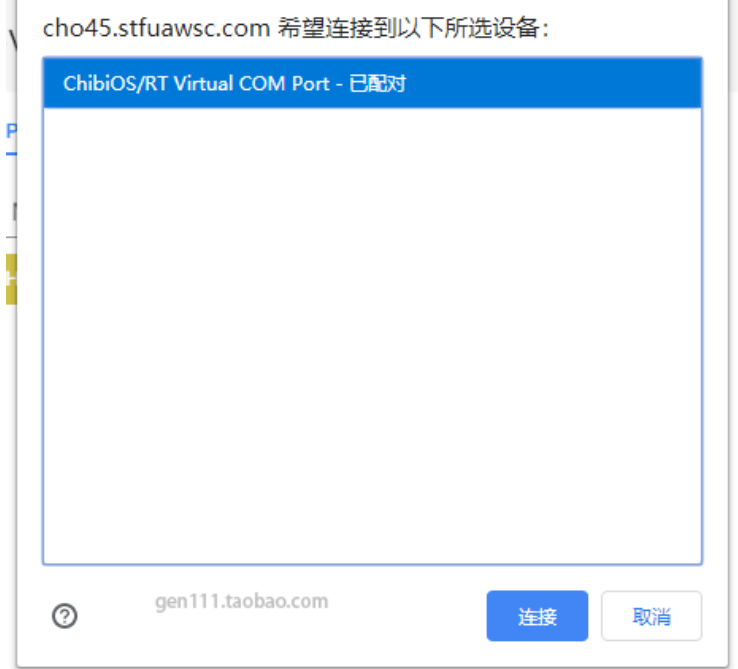

 $\rightarrow$ 

3. 这时网页已经正常连接 NanoVNA 并显示曲线,可以在左侧设置频率,并选择需要 显示的曲线类型,右侧图表区域可以切换显示 Smith 图或者频率折线图。

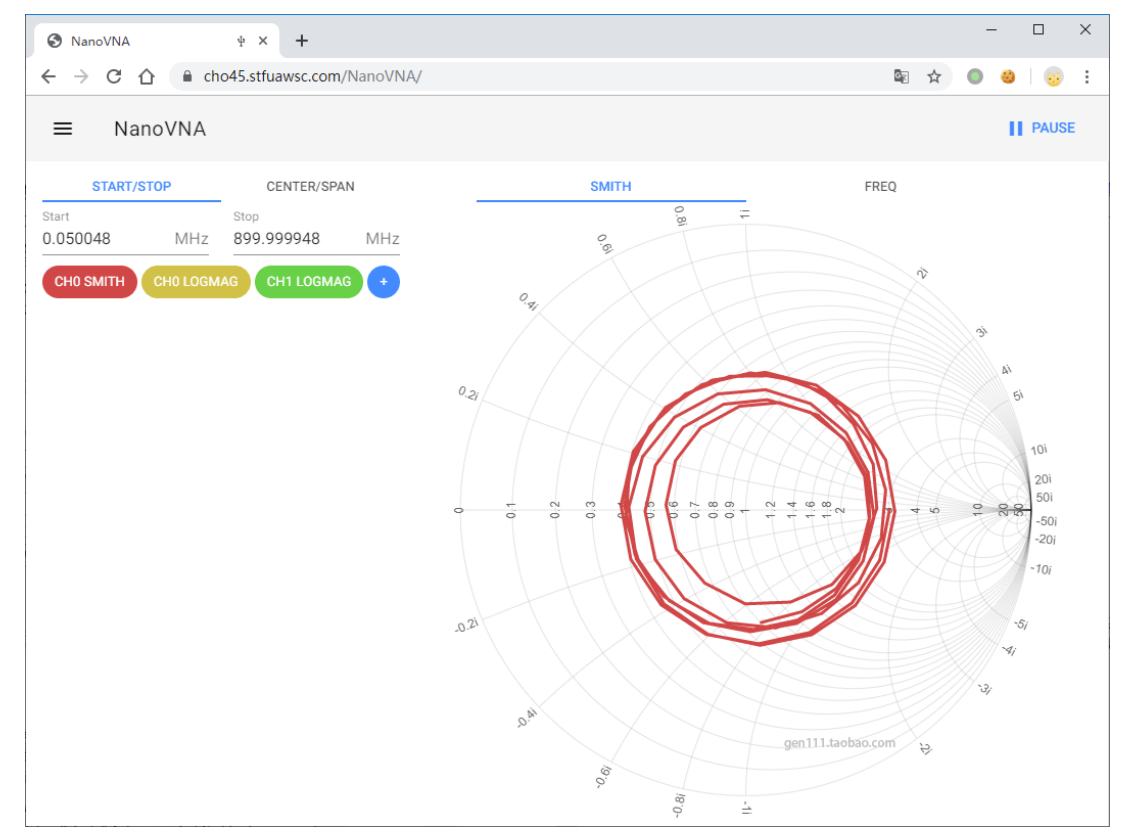

4. 点击左上角的菜单标签可以打开功能菜单,可以将数据保存成 S1P 或者 S2P 文件, 可以使用屏幕截图功能(需要升级 NanoVNA 固件到最新版本), 也可以使用 TDR 功 能进行电缆长度测量和电缆故障判断,也可以使用校准菜单对NanoVNA进行校准。

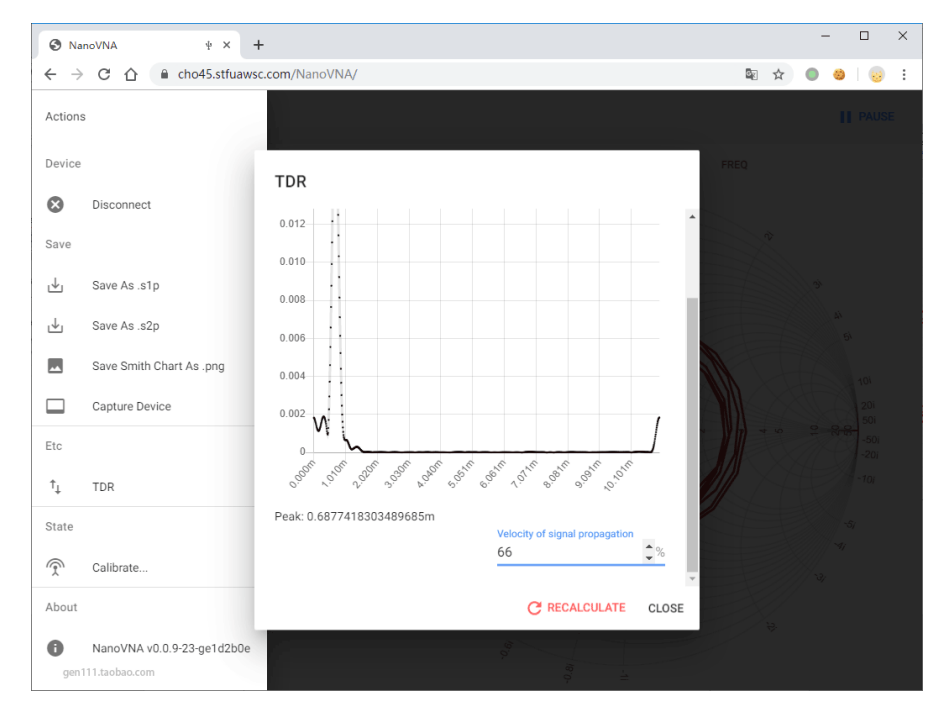

Linux, MacOS 以及 Android 等系统无需安装驱动, 直接使用最新版 Chrome

浏览器打开 <https://cho45.stfuawsc.com/NanoVNA/> 就可以直接使用。

## **Windows 下恢复 NanoVNA 驱动为 USBCDC**

如果需要使用 NanoVNASharp 等使用 USBCDC 虚拟串口方式控制的软件,则需要恢 复 NanoVNA 的驱动为 USBCDC 模式, 仍然使用 Zadig 就可以完成驱动更换, 只需 把驱动类型改成"USB Serial (CDC)", 再点击"Replace Driver"即可。

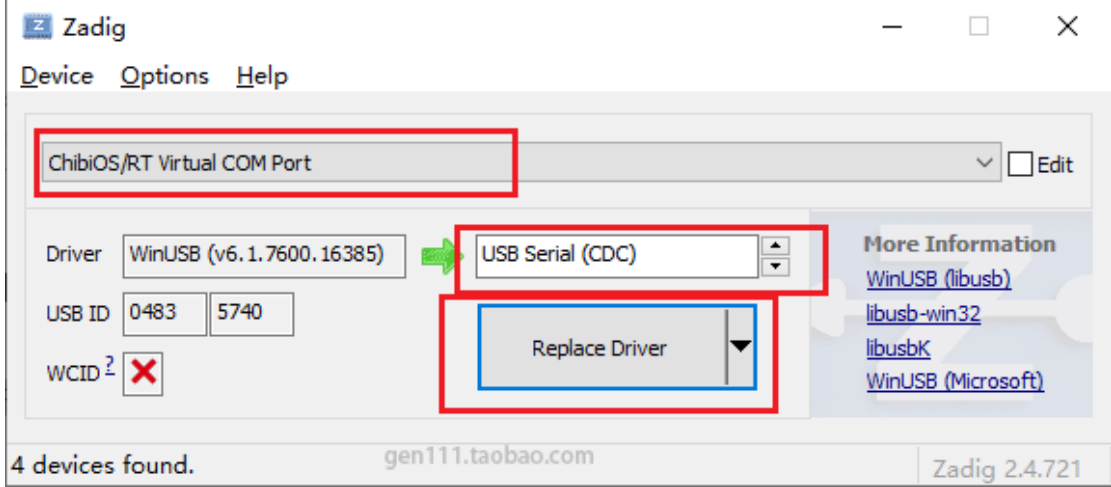